# **Notability**

For the next class we'll start some laboratory activities. You'll use your iPads as a "lab notebook" to jot responses and notes as you do this lab.

Please install the Notability App from the GC App Catalog.

Here's a .pdf of this here page.

You can make a .pdf from any web page by...

- 1. Choose Print from your web browser.
- 2. (Windows) choose the "Adobe PDF" printer. It will create a .pdf file from anything you can print.

## **Get Notability**

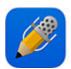

Notability is a paid app, but you can get it for free from the GC App Store:

- 1. Open the Safari browser on the iPad and go to appstore.goshen.edu
- 2. If prompted, log in with your Goshen College email address and password.
- 3. If prompted, tap Allow
- 4. Tap the Get Code button next to where Notability is listed
- 5. Once it appears, tap on the code to install it
- 6. If prompted, sign in with your Apple ID and password
- 7. Tap Redeem

# **Optional: Get Gboard**

If you aren't connecting a physical keyboard to your iPad typing can be slow.

"Gboard" is an alternate keyboard for the iPad (produced by Google) which enables you to do "glide typing", which some people find speeds up typing on a tablet. For example, to type the word "faster" you put your finger down on f and then drag your finger tip through a s t e r.

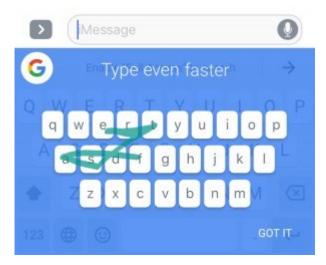

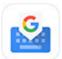

<u>Gboard</u> is a free app. Install it from the App Store. After you've downloaded it, you'll need to change your Settings to allow it to work. Tap the app icon and you'll get instructions to follow.

## **Using Notability**

When you download a .pdf file on your iPad, you have the option to **Open with** Notability. Do that, and you'll be asked if you want to import the pdf into a new or existing note. (Choose 'new').

Once in, you can **move around** within your pdf by dragging with two fingers. (Sometimes you can drag one finger to scroll, but watch out: If you're in drawing mode, you'll draw a line instead of scrolling around. The two-finger drag will scroll in all modes.)

#### Typing notes / responses on your pdf file

You'll insert a textbox, type text, then move and/or format the text:

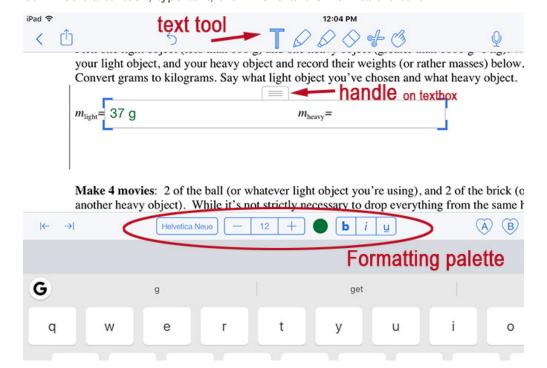

- Make sure the **text tool** is selected.
- Then you can **tap anywhere** in the pdf to insert a text box. (Don't worry about tapping at just the right location, you can always move the text box later on.
- You'll see the **formatting palette** above the keyboard. You can select text characteristics before typing, or later, select the text and re-format it.
- Type and your text appears in the textbox.
- Grab the handle of the textbox to move it around.
- You can grab any corner of the textbox to re-size it.